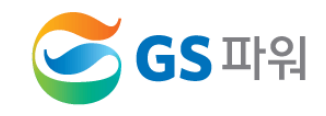

# **2020년 10월**

# **에너지바우처 제도 이해 및 운영방법 안내**

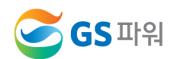

# **V. 자주 묻는 내용**

# **Ⅳ. 에너지바우처 결과 확인**

# **Ⅲ. 에너지바우처 조회 및 등록**

# **Ⅱ. 에너지바우처 차감 절차**

# **Ⅰ. 에너지바우처 제도의 이해**

# **목 차**

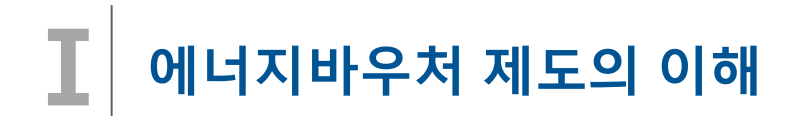

#### **□ 에너지바우처 제도**

국민 모두가 시원한 여름과 따뜻한 겨울을 보낼 수 있도록 저소득 가구 중 에너지 사용에 어려움이 있는 취약계층에 게 에너지바우처(이용권)를 지급하여 전기,도시가스,지역난방,등유,LPG,연탄을 구입할 수 있게 지원하는 제도

#### **□ 에너지바우처 지원대상**

#### **소득기준'과 '가구원 특성 기준'을 모두 충족하는 가구**

- (소득 기준) 국민기초생활보장법에 의한 **생계급여** 또는 **의료급여 수급자**
- (가구원 특성 기준)
	- · **노인** : 주민등록기준 1955.12.31. 이전 출생자('20년 말 기준 만65세 이상)
	- · **영유아** : 주민등록기준 2014.01.01. 이후 출생자('20년 말 기준 만6세 미만)
	- · **장애인** : 장애인복지법에 따른 등록 장애인
	- · **임산부** : 모자보건법에 따른 임산부(임신 중이거나 분만 후 6개월 미만인 여성)
	- · **중증질환자, 희귀질환자, 중증난치질환자** : 국민건강보험법시행령에 따른 중증질환, 희귀질환자, 중증난치질환자
	- · **한부모가족** : 「한부모가족지원법」 제4조에 따른 "모" 또는 "부"로서 아동인 자녀를 양육하는 사람
	- · **소년소녀가정** : 보건복지부에서 정한 아동분야 사업 중 소년소녀가정 지원대상에 해당하는 사람 (「아동복지법」 제3조에 의한 가정위탁보호 아동 포함)

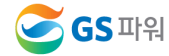

### **□ 에너지바우처 지원수준**

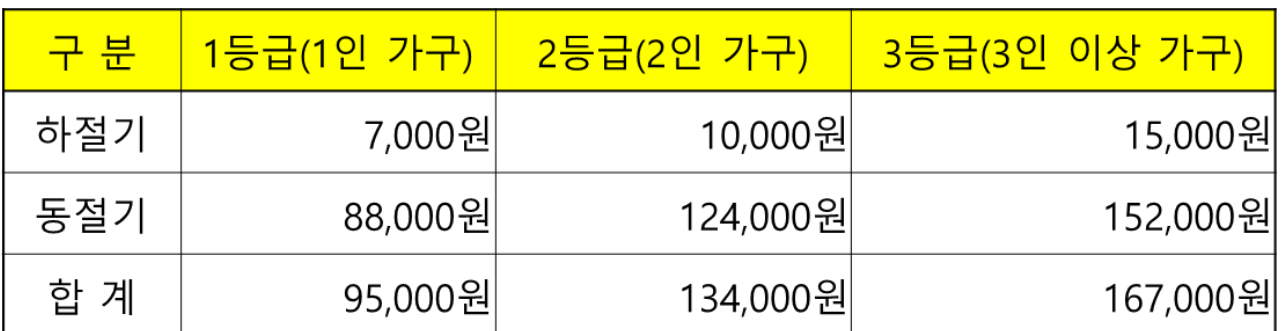

하절기 바우처 사용 후 지원금 잔액은 동절기에 사용 가능하며 지원 기간 동안 총 지원 금액임 (월별 지원 금액이 아님)

**□ 에너지바우처 신청 및 사용(지역난방)**

**에너지바우처 대상자 주민센터에 신청기간** : 2020년 05월 27일 ~ 2020년 12월 31일

**관리사무소 에너지바우처 청구금액 GS파워에 신청기간** : 2020년 11월 1일 ~ 2021년4월15일

**☞ 2020년 10월 열사용요금(10월분)부터 ~ 2021년 3월 열사용요금(3월분)까지 해당됨**

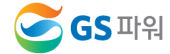

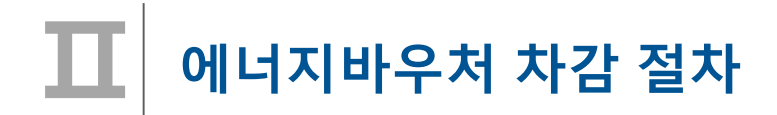

**1. 요금부과 및 에너지바우처 차감 예시('20년 11월 경우)**

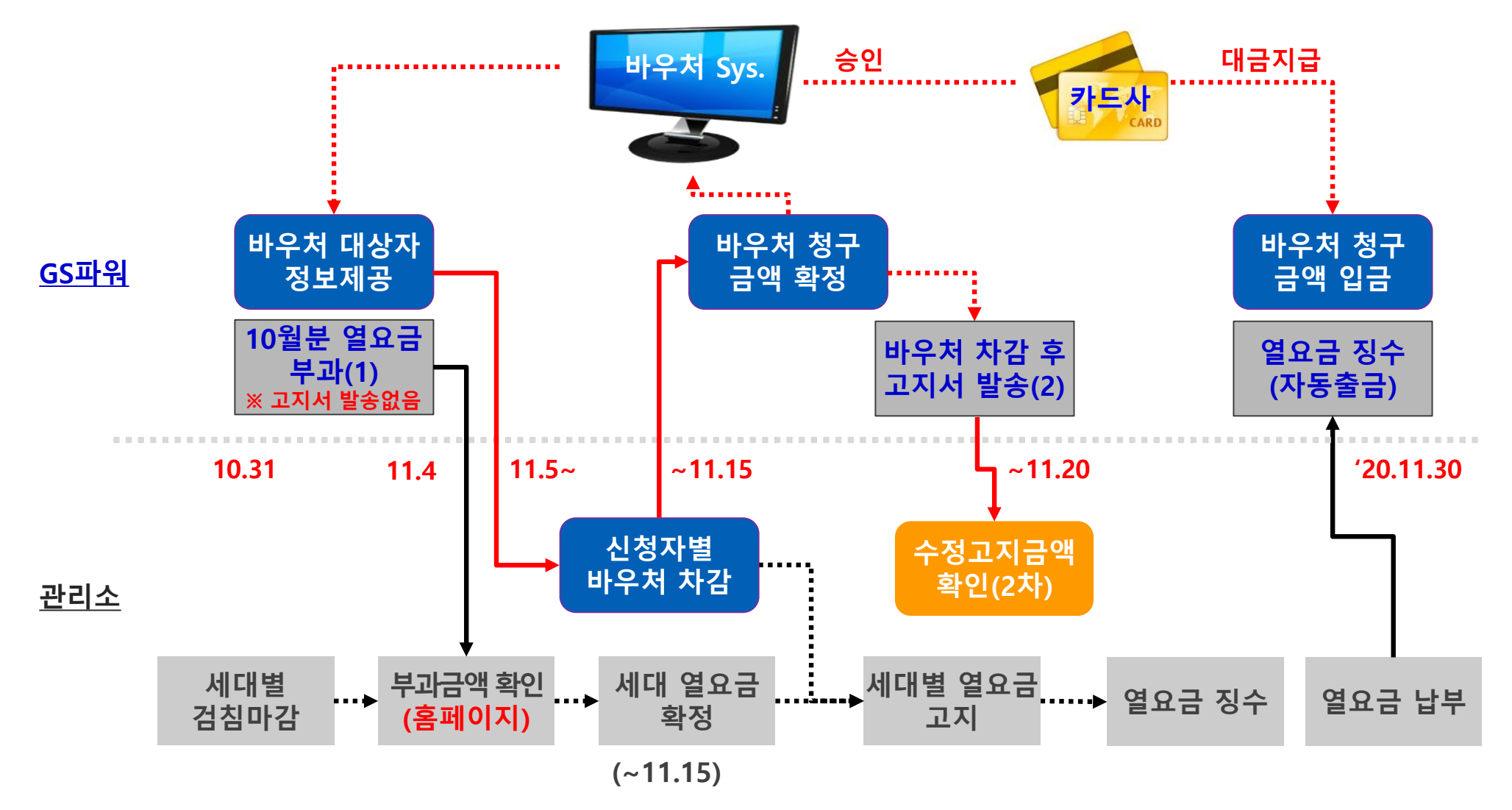

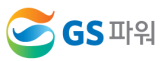

**4 / 24**

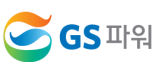

**Ⅱ**

### **수급자 정보 보안관리 철저 (바우처 차감용으로만 사용해야 함)**

- 전입, 사망 확인 \* 신청 시 주소 잘못 입력하는 경우 2중 민원 가능  $\triangleright$  신청금액 확인
- 동,호수 확인
- ▷ 신청자 주소 일치 확인
- **1.2 신청자 정보 확인**
- 신청자 정보수신
- 대상자 조회(다운로드)
- GS파워 홈페이지
- ▷ 관리소 담당자
- 
- 
- 
- 
- 
- 
- 
- 
- **1.1 신청자 정보 수신**
- **< 1 단계 >**
- **2. GS파워와 관리소 바우처 업무 공유**

**에너지바우처 차감 절차**

**< 2 단계 >**

▷ 다운받은 엑셀파일에 입력

**2.1 신청자별 차감금액 작성**

**2.3 차감 후 세대별 고지**

- 신청금액이 잔액을 초과해서는 안됨 - 입력→확인→결재(관리소)  $\triangleright$  엑셀파일 업로드 - 홈페이지 고객마당 ☞ 바로 입력가능(대상자수가 적을 경우) **2.2 단지별 등록결과 확인** ▷ GS파워 홈페이지 ▷ 차감 열요금 고지서 발송

### **에너지바우처 조회 및 등록 Ⅲ**

**1. 홈페이지[\(http://www.gspower.co.kr\)](http://www.gspower.co.kr/) > 고객마당 > 열요금정보 >에너지바우처**

**로그인 후 이용 가능 - ID : 사용자번호(00000)** 

**- 비밀번호 : 사용자지정(분실한 경우 고객센터(1644-3657) 유선문의)**

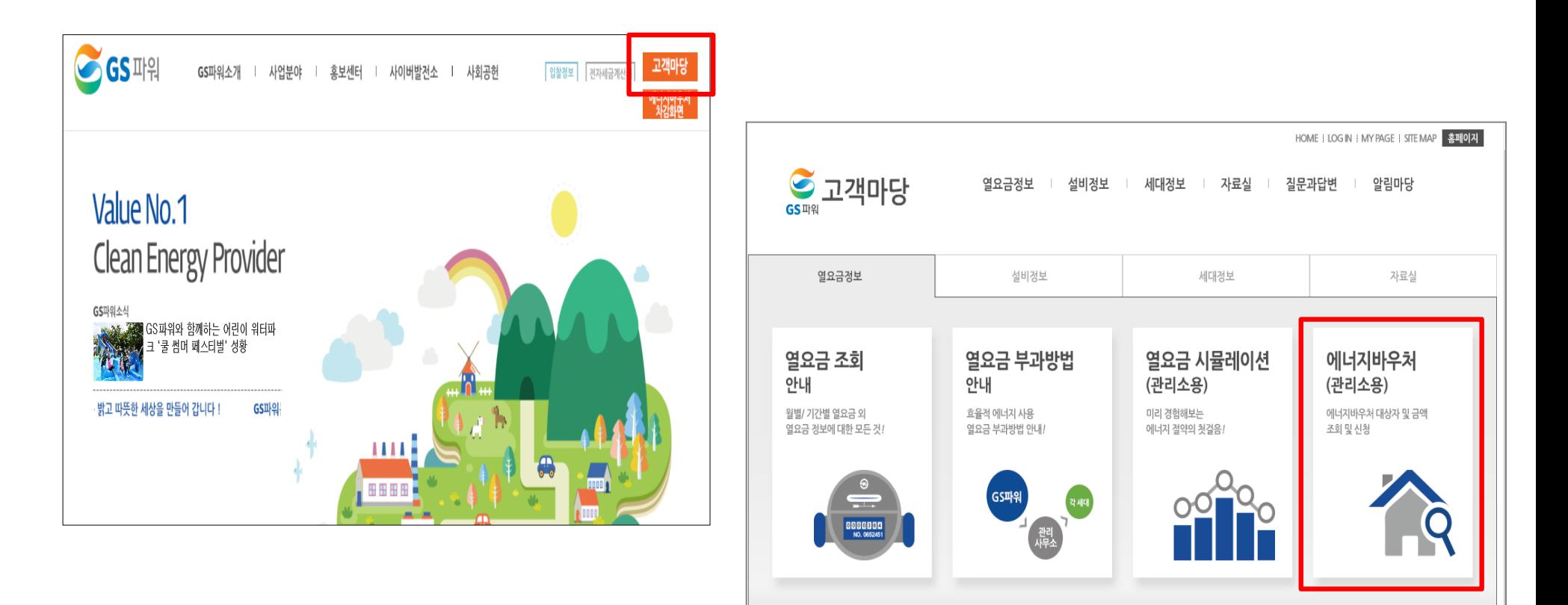

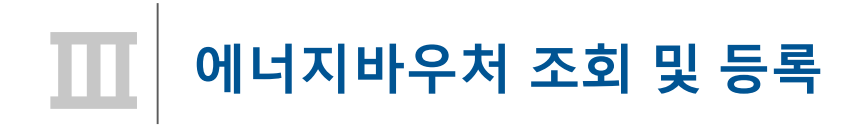

**2. 바우처 대상자조회(다운로드)**

**가. 로그인 후 열요금정보/에너지바우처/바우처 대상자조회(다운로드) 클릭**

**\* 전달 납부일로부터 3일째 되는날에 해당월 바우처대상자 조회 가능 (매월 2일 ~ 4일정도)** 

**나. 엑셀다운로드 클릭**

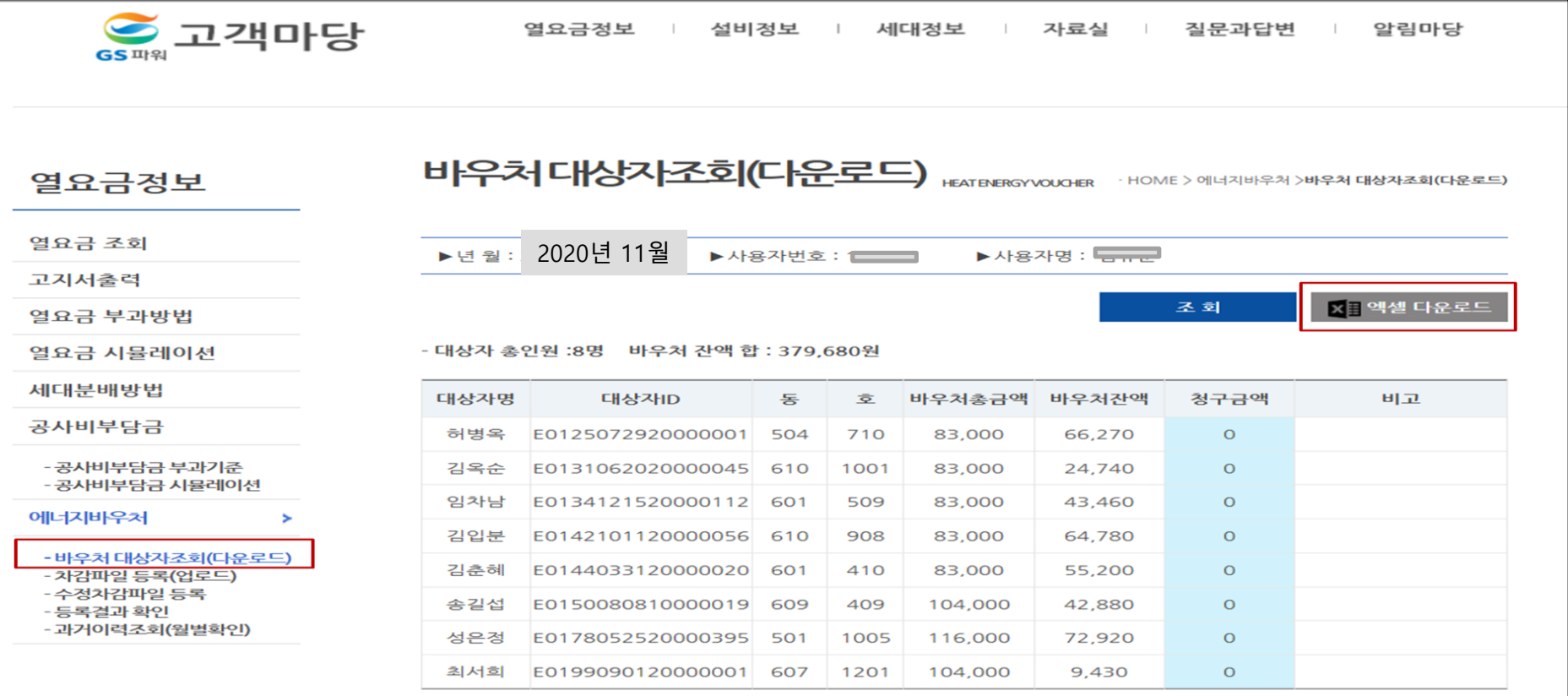

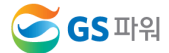

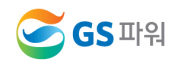

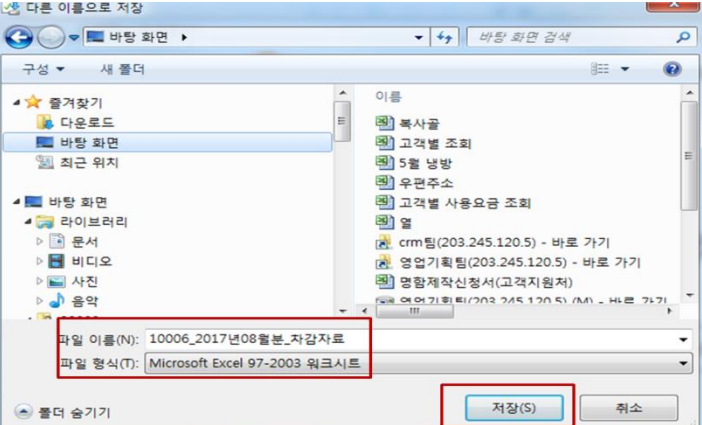

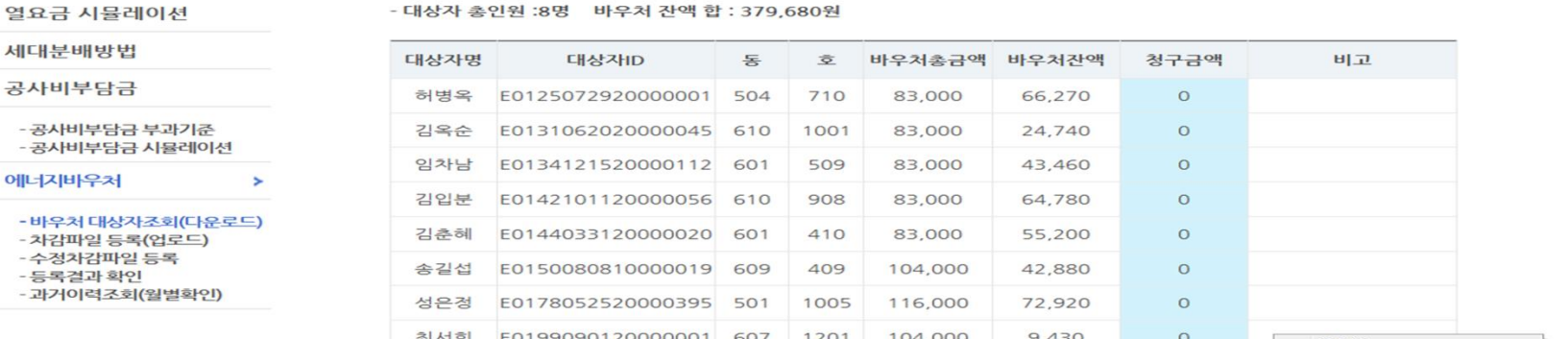

192.168.200.119의 10006\_2017년08월분\_차감자료.xls(5.89KB)을(를) 열거나 저장하시겠습니까?

X 역셀 다운로드

다른 이름으로 저장(A)

저장 후 열기(0)

조회

 $27(0)$ 

제장(S)

### **다. 다른이름으로 저장(저장위치 지정)**

## **에너지바우처 조회 및 등록 Ⅲ**

**2. 바우처 대상자조회(다운로드)**

열요금 부과방법

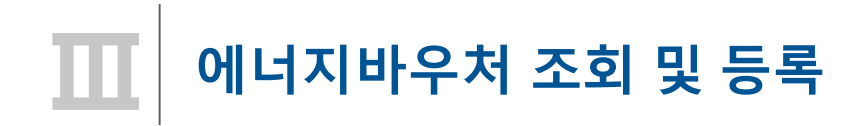

**2. 바우처 대상자조회(다운로드)**

**라. 저장한 파일 열기 : 아래와 같은 메시지 나오면 "예" 클릭(메시지 생성 없을 수 있음)**

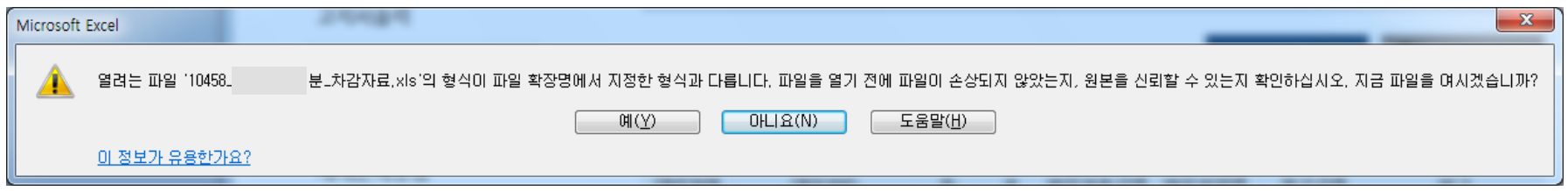

**마. 엑셀파일이 열리면 파일 -> 정보 -> 호환모드의 변환을 선택 저장 파일명 : 00000(사용자번호)\_2016년11월\_차감자료.xls**

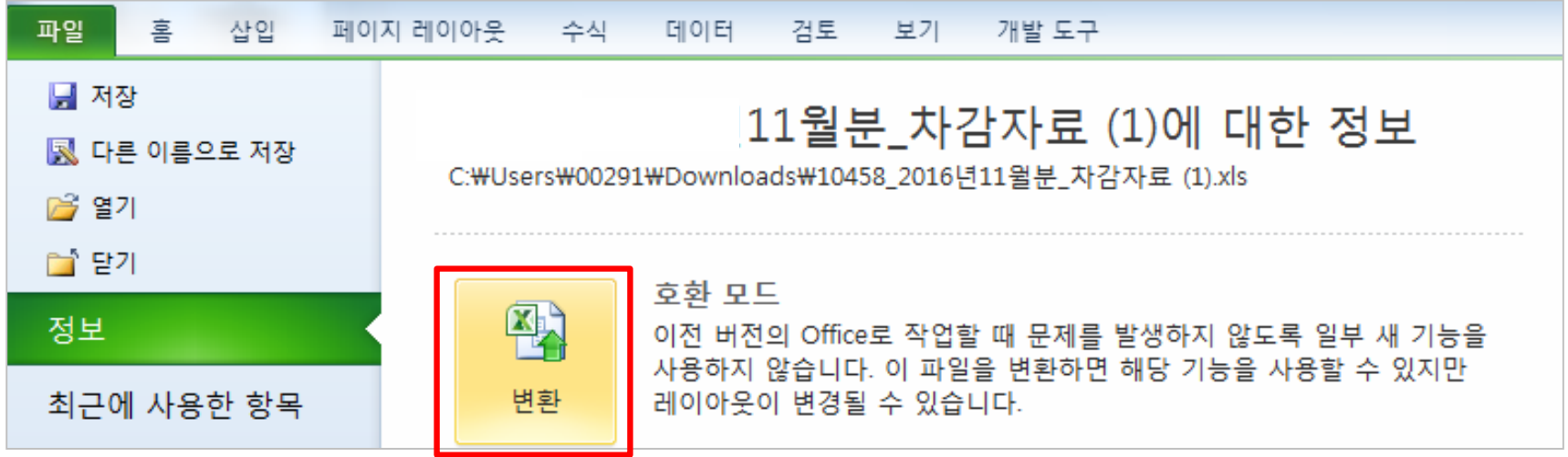

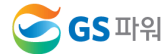

### **에너지바우처 조회 및 등록 Ⅲ**

**2. 바우처 대상자조회(다운로드)**

**바. 다운로드 받은 엑셀양식에 바우처 차감 청구금액을 입력하고 저장하기**

- **\* 청구금액/요청사항란 만 작성**
- **\* 만일, 주소상세와 동/호수가 다르거나 실제 거주 동/호수가 다르면 요청사항란에 내용 기입**
- **\* 차감 작성 시 전출입, 사망 등 변동사항이 있는 바우처 세대가 있는 경우 GS파워 담당자에게 연락하여 등록여부를 확인하고 작성해주시기 바랍니다.**

#### **※ 기본요금, 난방요금, 급탕요금 모두 포함 (관리소 시스템에 맞춰 시행)**

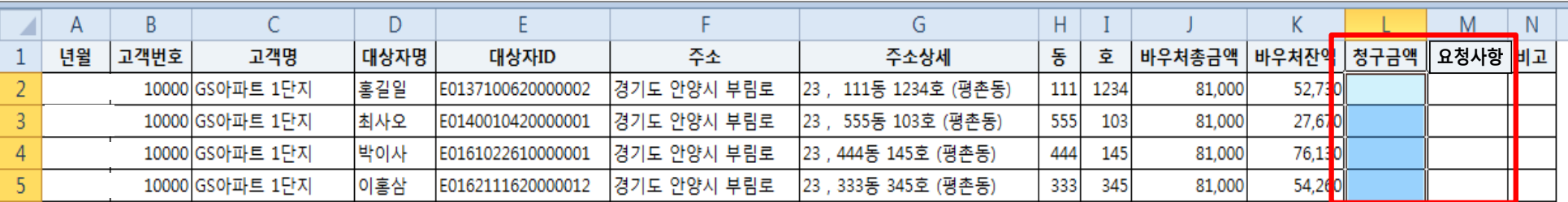

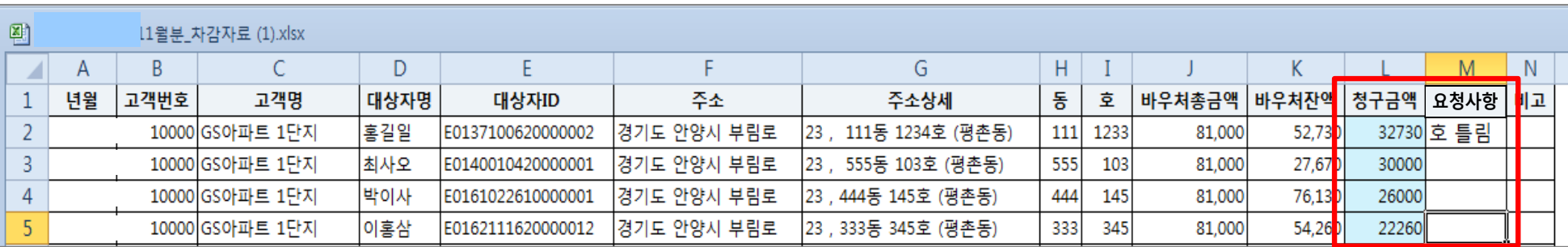

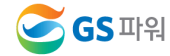

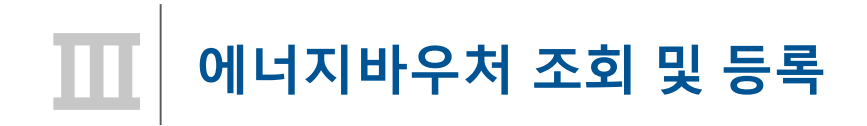

**3. 차감파일 등록(업로드)**

**가. 대상자가 많을 경우 : 엑셀업로드를 클릭하여 파일을 지정하고 업로드하여 청구금액 확인 후 저장**

**- 다운받은 파일과 관리사무소 업로드 파일의 고객 순서가 틀린경우 업로드 에러 발생**

**- 순서가 틀려도 내용이 일치하면 업로드 가능**

**나. 대상자가 적을 경우 : 조회 클릭 후 청구금액 입력 후 저장**

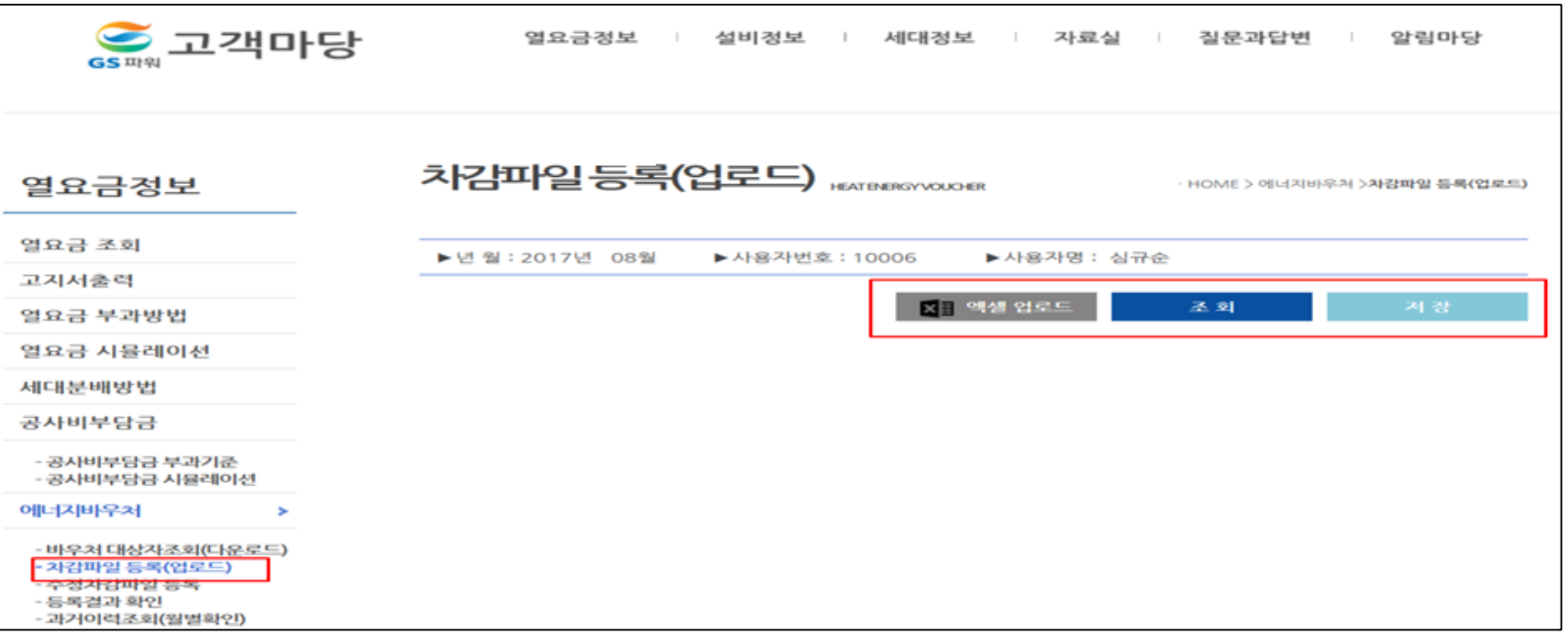

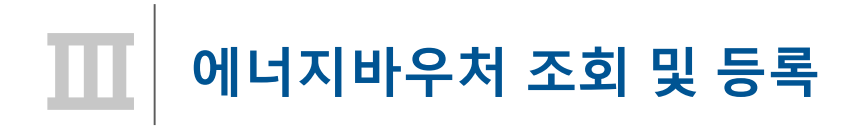

- **3. 차감파일 등록(업로드)**
	- **다. 바우처 잔액보다 청구 금액이 많은 경우, 대상자 ID가 틀린 경우 오류메세지 생성**
	- **라. 청구금액은 화면에서 바로 수정 가능**

**대상자 ID가 틀린 경우 '바우처 대상자조회'에서 다시 다운로드 받아서 확인 수정하고 업로드**

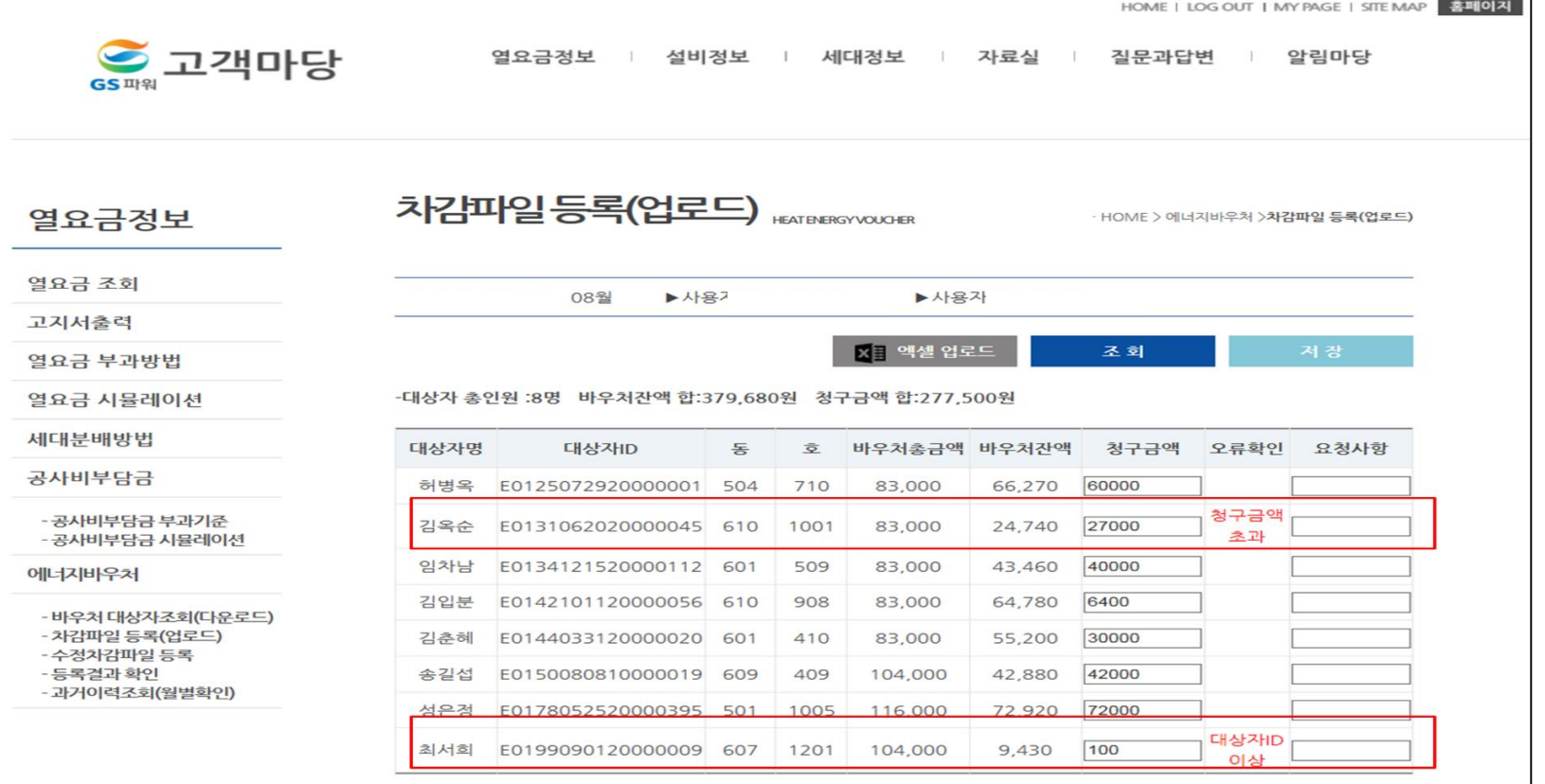

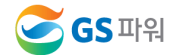

### **에너지바우처 조회 및 등록 (바로가기방법) Ⅲ**

**\* 홈페이지[\(http://www.gspower.co.kr\)](http://www.gspower.co.kr/) -> 에너지바우처 차감 화면 로그인 후 이용 가능 - ID : 사용자번호(00000)** 

**- 비밀번호 : 사용자지정(분실한 경우 고객센터(1644-3657) 유선문의)**

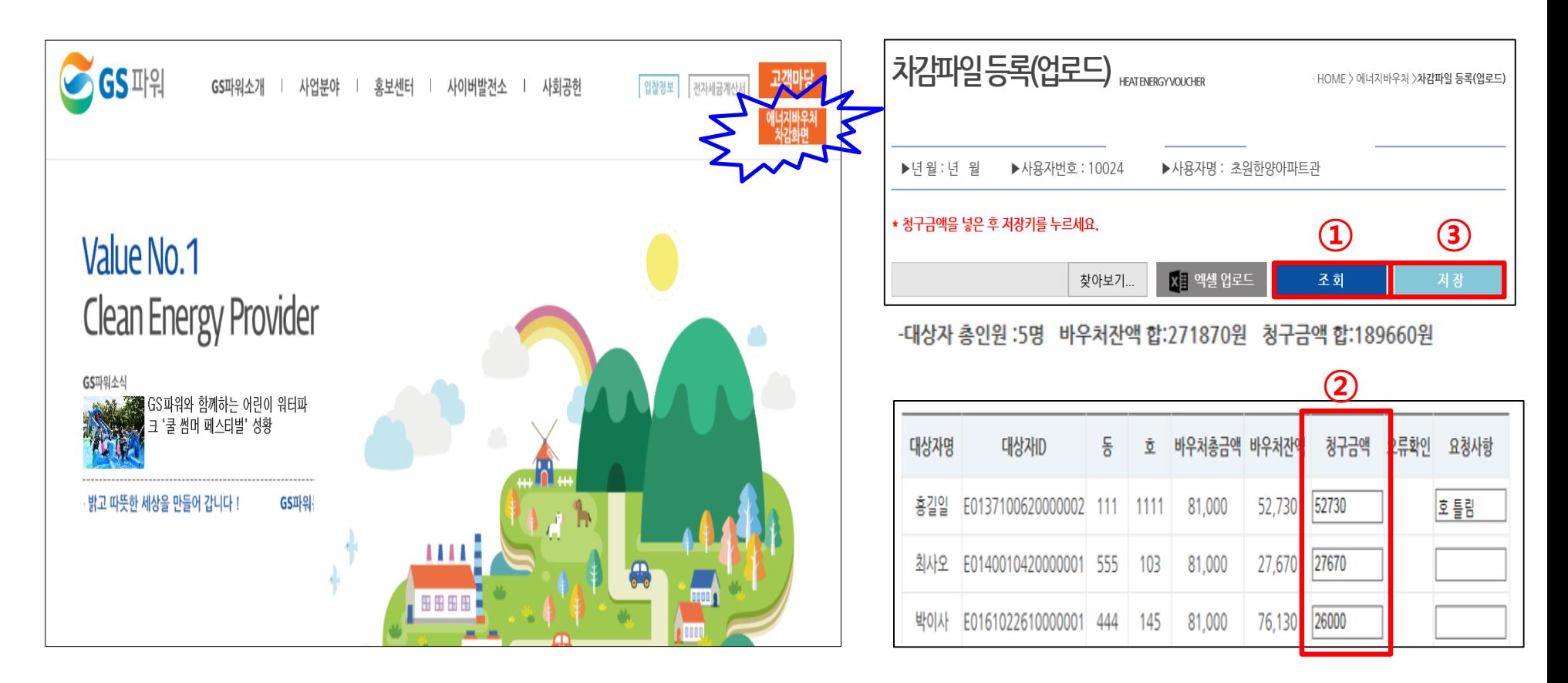

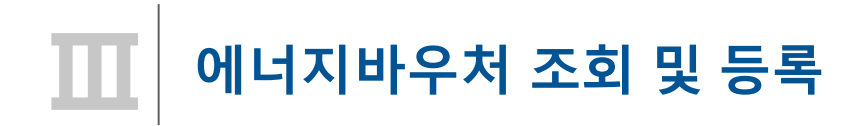

- **3. 차감파일 등록(업로드)**
	- **마. 대상자 총인원, 청구금액 등 확인 후 저장하면 '데이터 이상없음' 메시지 생성**
		- **\* 오류가 있는 경우 저장 안됨**
		- **\* 저장 완료 후 재저장이 안되며, '대상자조회' '차감파일등록' 화면으로 들어갈 수 없음**

**자료 수정필요시 GS파워 담당자에게 연락 (안양 : 031-420-2622 / 부천 : 031-420-2628)**

**☞ 당일 등록(17시 이전)된 자료만 수정가능**

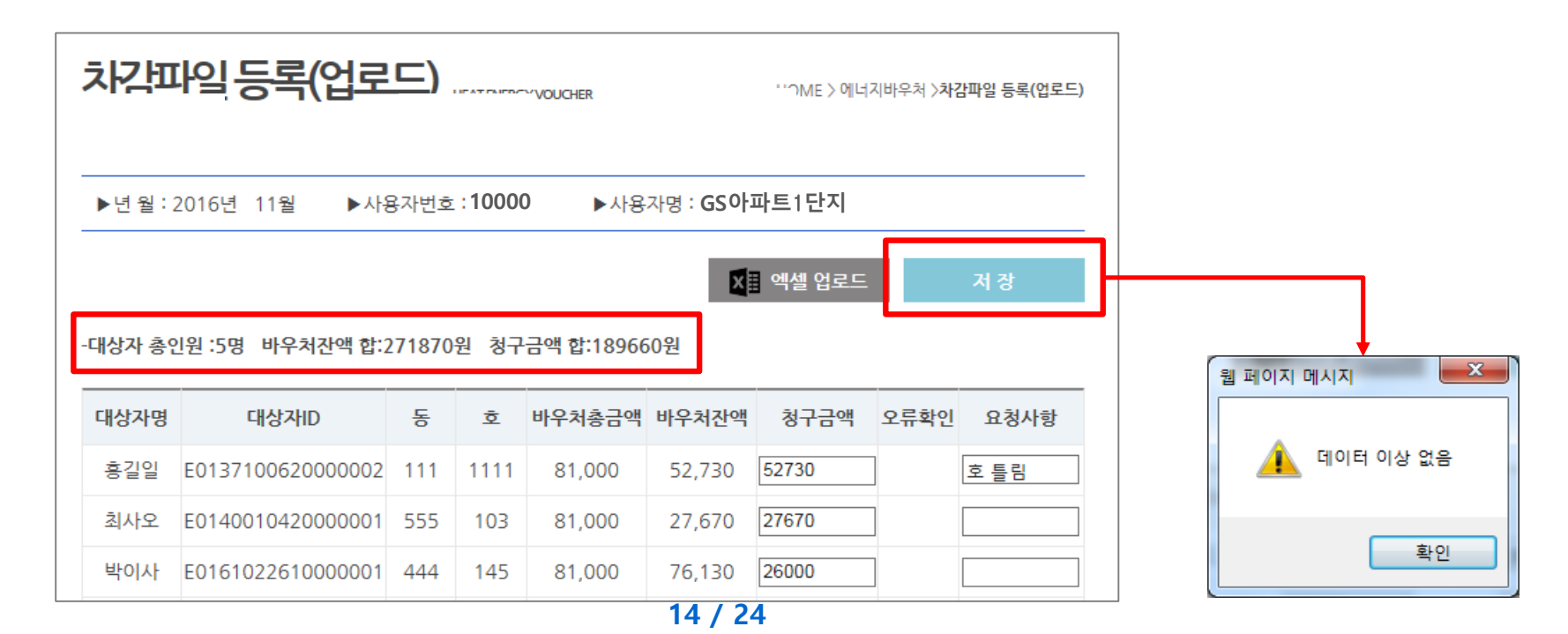

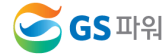

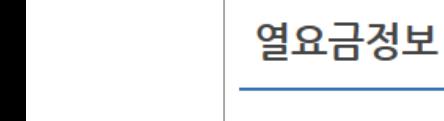

**SGS** 파워

**Ⅲ**

#### 열요금 조회

**4. 등록결과확인**

**에너지바우처 조회 및 등록**

**가. 저장 후 등록결과확인 화면으로 자동 이동됨**

**나. '확인 중' 인 경우 세대차감요금 부과하면 절대로 안됨(뒷페이지 연결)**

**HEAT ENERGY VOUCHER** 

- 대상자 총인원 :5명 청구 총인원 :5명 청구금액 합 :189,660원

동

111

555

444

호

1234

103

145

345

234

대상자ID

E0137100620000002

E0140010420000001

E0161022610000001

E0162111620000012 333

E0171051110000010 222

등록결과확인

▶년

대상자명

흥길일

최사오

박이사

이홍삼

김대이

고지서출력

열요금 부과방법

열요금 시뮬레이션

세대부배방법

에너지바우처

공사비부담금

**15 / 24**

▶사용자번호:10000 ▶사용자명: GS아파트1단지

등록하신 자료는 국가바우처시스템에서 **확인 중**에 있습니다.

81,000

81,000

81,000

81,000

102,000

바우처총금액 바우처잔액

52,730

27,670

76,130

54,260

61,080

· HOME > 에너지바우처 >등록결과 확인

XH 엑셀 다운로드

요청사항

호 틀림

내역

조회

청구금액

52,730

27,670

26,000

22,260

61,000

- 공사비부담금 부과기준

- 공사비부담금 시뮬레이션

- 바우처 대상자조회(다운로드)

- 차감파일 등록(업로드) 스저차가파의 드로

등록결과 확인 - 과거이력조회(월별확인) ۰,

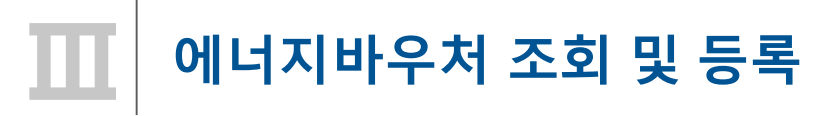

# **※ 반드시 등록결과확인의 메시지가 '청구완료' 확인 후에 에너지바우처 세대요금을 차감해주셔야 합니다.**

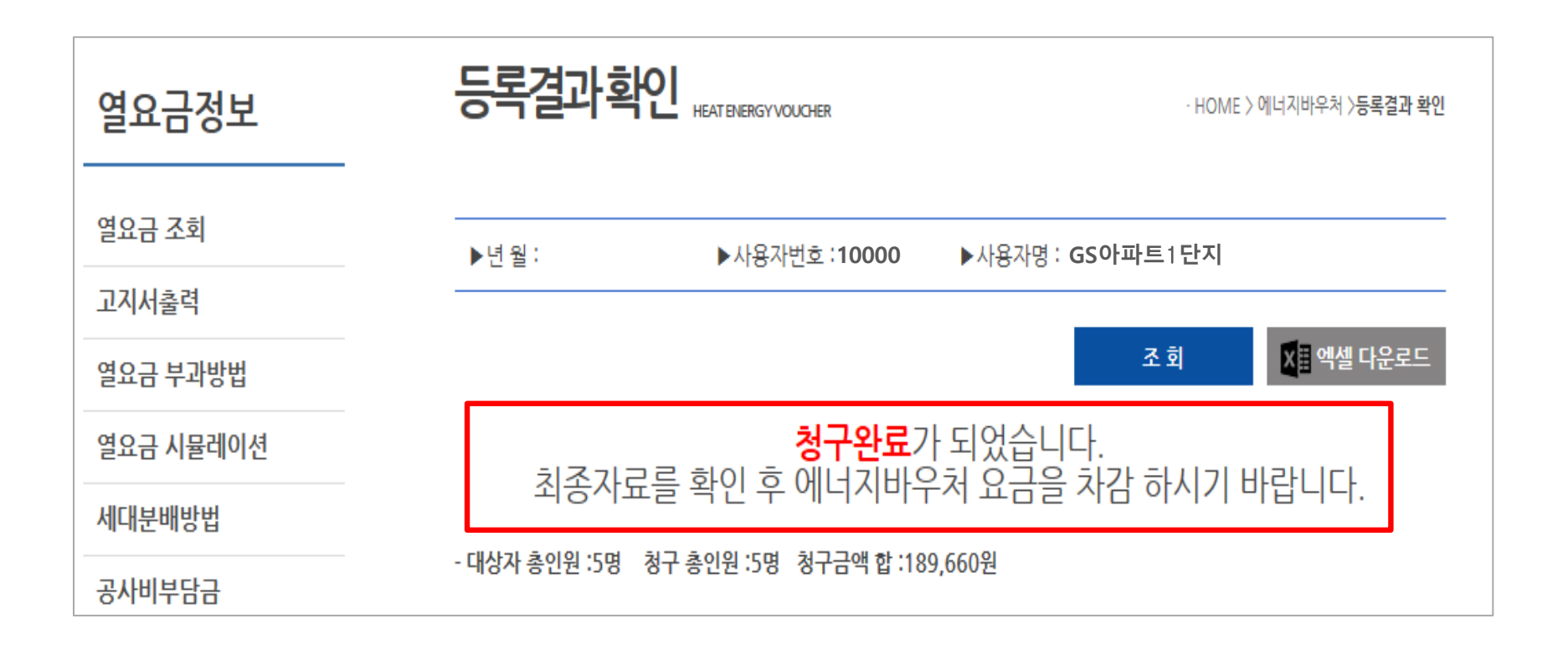

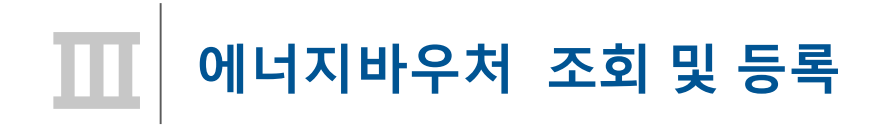

- **5. 수정차감파일 등록**
	- **가. '차감파일등록'에 저장완료 후 자료의 수정을 원하는 경우 먼저 GS파워 담당자에게 연락**

**(안양 : 031-420-2622 / 부천 : 031-420-2628)**

**나. GS파워 담당자가 수정차감파일등록 화면을 열어주면 수정된 파일을 수정업로드 하고 저장 다. 저장 후는 '4-가' 이후와 동일하게 처리**

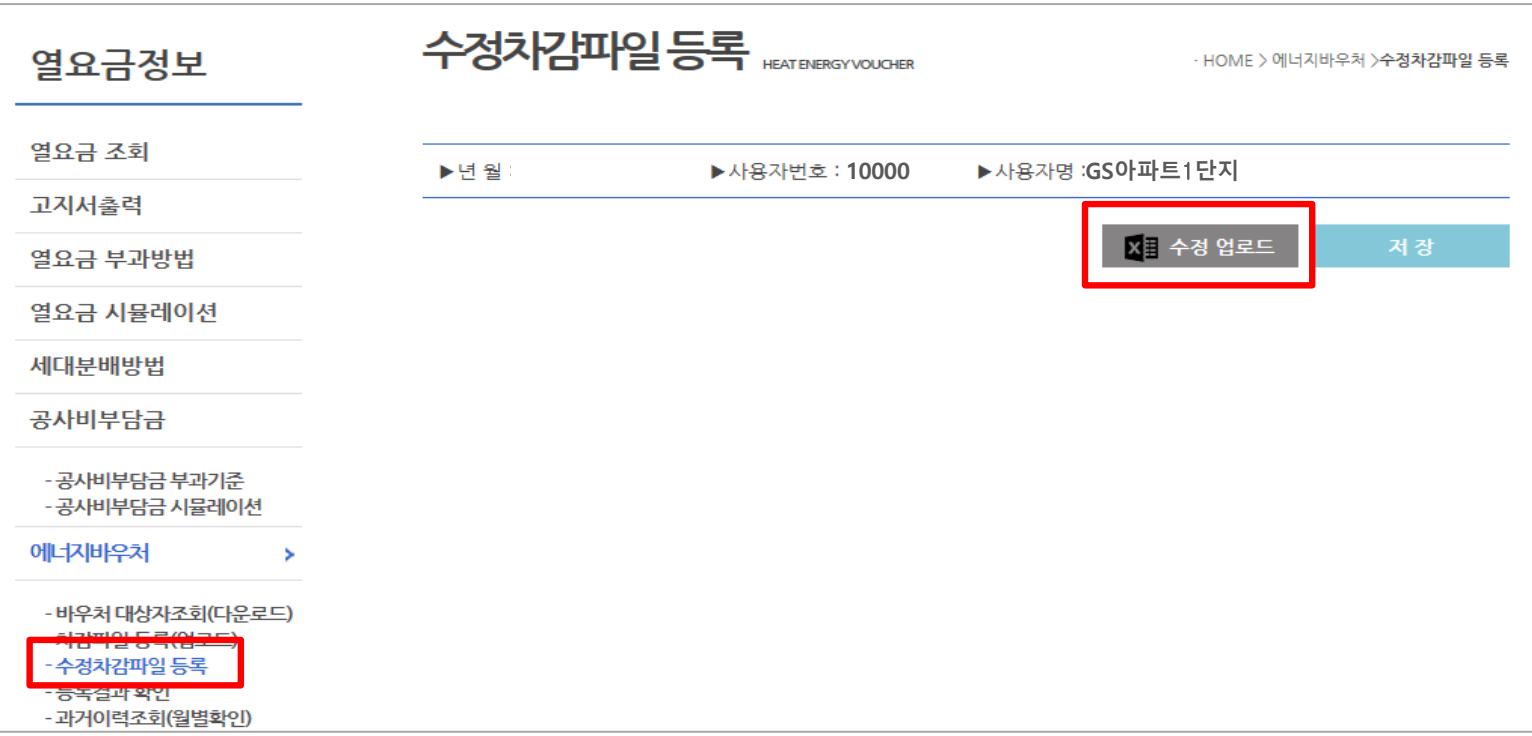

### **에너지바우처 결과 확인 Ⅳ**

**1. 에너지바우처 결과 확인**

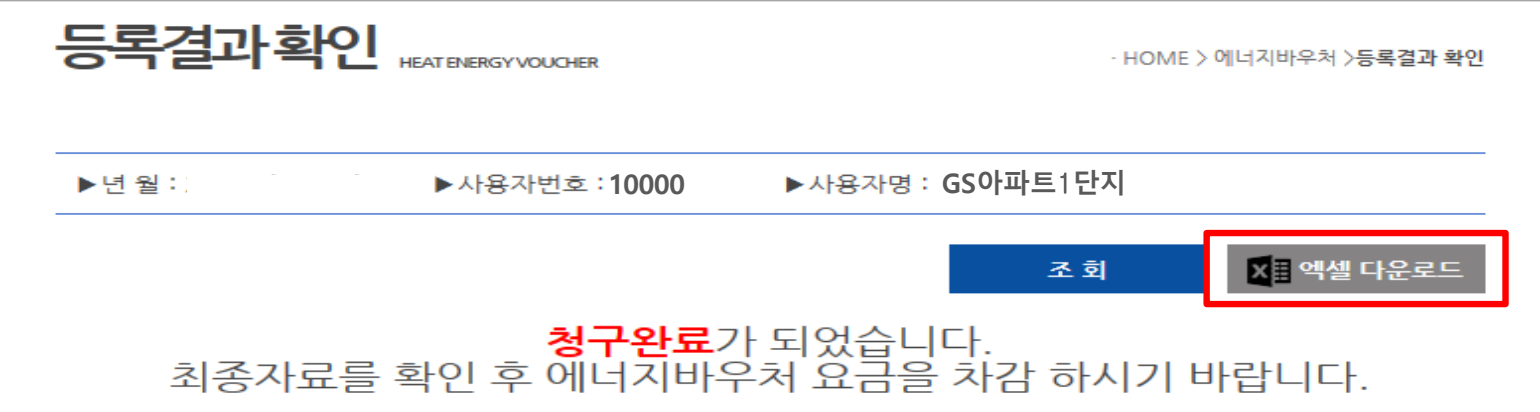

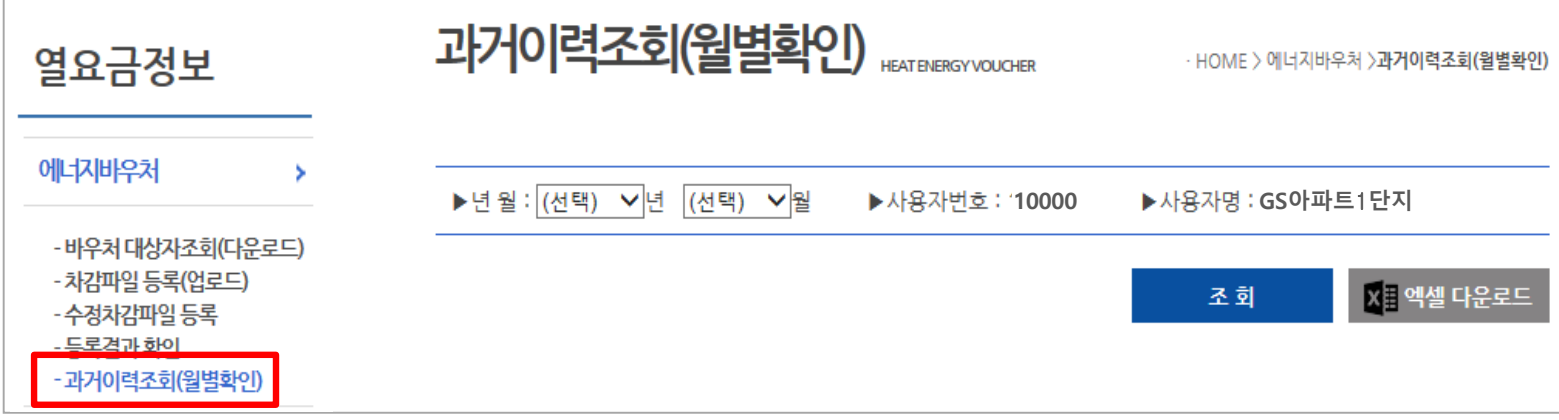

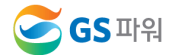

# **Ⅳ 에너지바우처 결과 확인**

**2. 홈페이지 열요금 조회**

**\* 1차 고지금액 = 2차 고지금액 + 에너지바우처**

**\* 공급가액과 부가세는 변동없음**

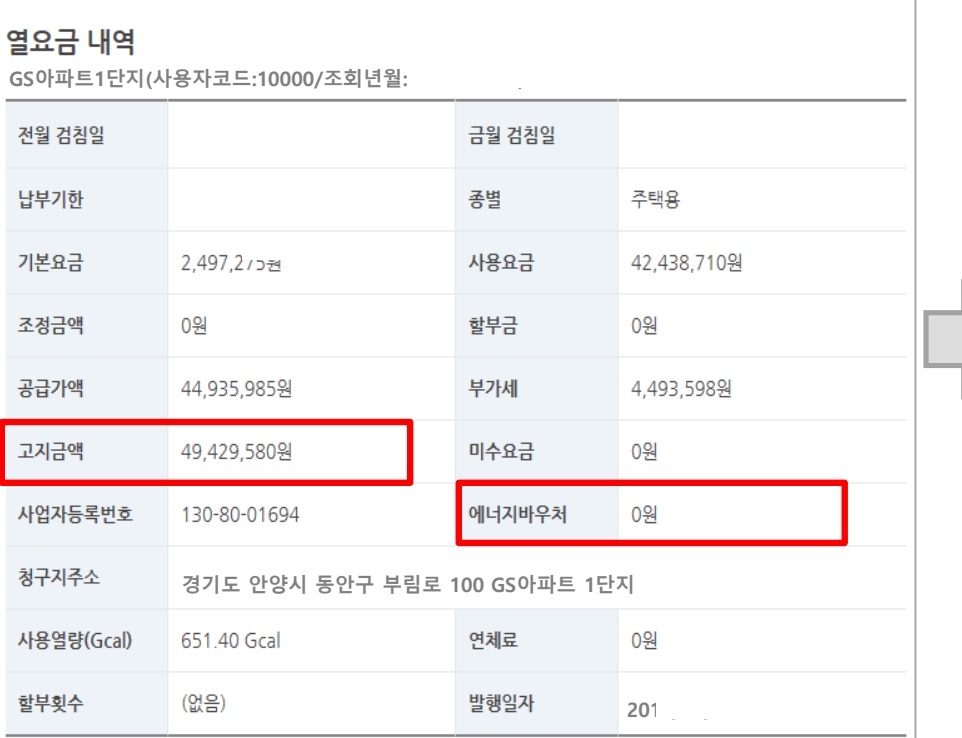

### **1차 고지(월초) – 바우처 차감 전(고지서 발송없음) 2차 고지(25일 이내) – 바우처 차감 후(고지서 우편발송)**

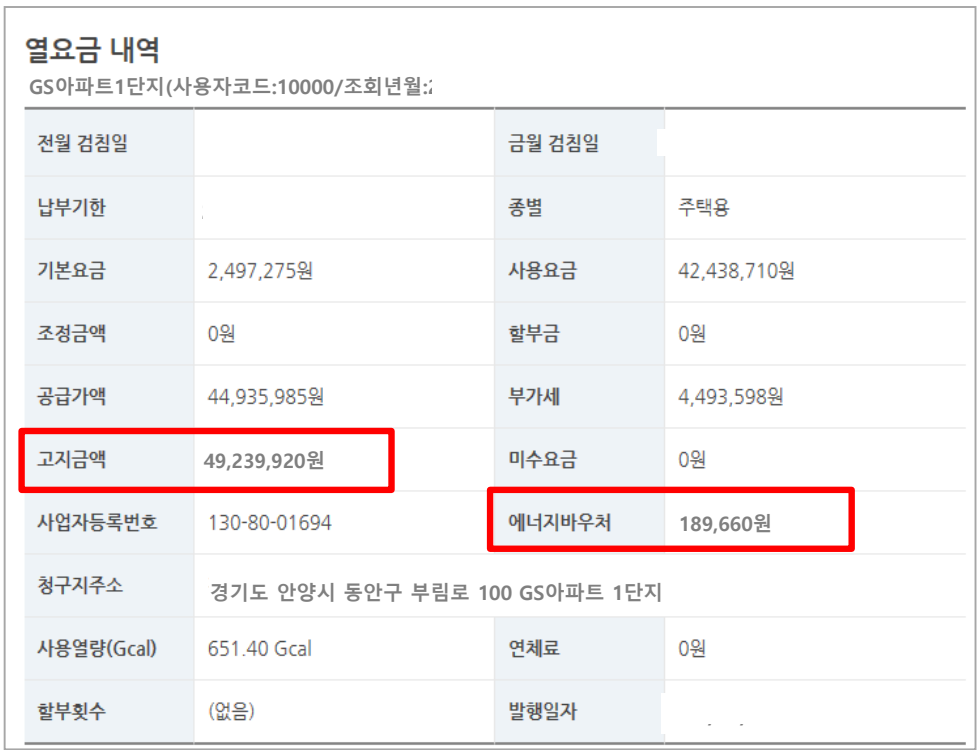

### **에너지바우처 결과 확인 Ⅳ**

- **3. 에너지바우처 차감 적용 열요금 고지서**
	- **\* 에너지바우처 세대가 있는 사용자는 월초에 열요금고지서 우편발송하지 않음. 홈페이지에서 금액확인**

ILOTHEL

**\* 국가바우처시스템에 청구완료 후 차감적용된 고지서 발송**

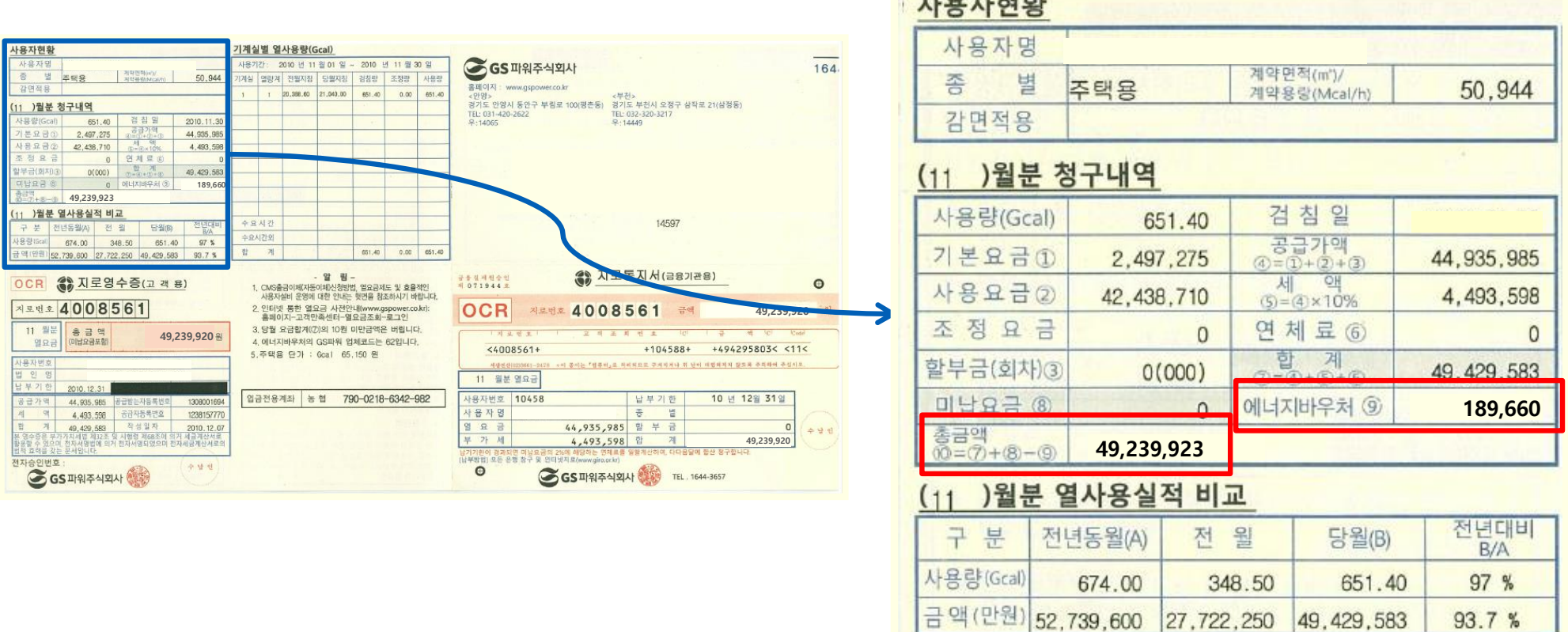

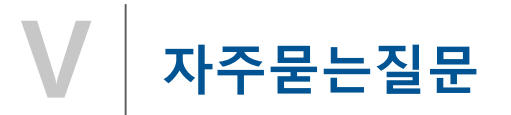

# 1. 에너지바우처 차감용으로 적용되는 항목요금은 어떻게 되는지요?

**기본요금,난방요금,급탕요금에 적용가능하며 관리사무소 회계시스템에 맞게 적용 시켜주시면 됩니다.**

2. 에너지바우처 대상조회를 언제 할 수 있나요?

```
전달 납부일로 부터 3일째 되는날 조회가능합니다.
```
**예)2020년 11월 조회하실때**

**10월 열요금 납부일이 11월2일 이므로 11월4일에 조회가능합니다.**

3. 에너지바우처 대상자가 전출하셨는데 어떻게 처리를 하나요?

**전출하셨을 경우에는 청구에서 제외하십시요.**

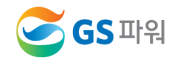

**하여 당일 5시경에 결재를 올리면 익일에 처리완료가 되기 때문입니다.**

**☞ 국가시스템에 모든 관리사무소에서 올린 자료를 취합해서 1개의 파일로 작성**

**당일 청구금액은 오후5시까지 변경 가능하지만 다음날 수정은 어렵습니다.**

6. 청구금액을 잘못 입력했는데 수정가능하나요?

**바우처 총금액은 하절기와 동절기 지원금이 합쳐진 금액이며 바우처잔액은 남은 하절기 지원금과 동절기 바우처금액을 나타냅니다.**

5. 바우처총금액과 바우처잔액의 차이는 뭘까요?

**21년 3월 열사용분까지 신청할 수 있으며 그 이후에 남은 잔액은 소멸됩니다.**

4. 이번달 난방 및 급탕 사용량이 없는데 어떻게 하나요?

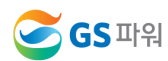

**☞ 파일로 등록시는 대상자수가 많은 관리사무소에서 이용하시면 됩니다.**

**차감파일등록에서 바로 입력하시고 저장하시면 됩니다.**

9. 청구금액신청시 파일로만 등록해야하나요?

**1페이지에 안내된 지원대상자가 관할 주민센터에 내방하셔서 신청하시면 됩니다. ☞ 신청완료가 되면 대상리스트가 GS파워로 전달되며 관리사무소별로 대상리스트를 홈페이지에 올려드립니다.**

8. 에너지바우처 신청은 어디서 하나요?

**매월 초에 받아보시는 고지서는 발송하지 않으며 홈페이지 고객마당에서 당월 고지금액을 확인 하십시요(고지서 혼동미연방지) 최종 고지서는 관리사무소에서 에너지바우처 청구금액을 올려주시면 청구금액만큼 열요금 고지금액에서 제외한 최종납부금액을 보내드리기 위함입니다**

7. 고지서는 발송 안해주시나요?

#### **★ GS파워↔관리소간 업무처리 기간(일정준수 필수)**

- **열요금 확정 및 홈페이지 1차 고지 조회(GS파워) : 전달 납부일로부터 3일째날**
- **사용량 차감대상자 조회 및 다운로드 (GS파워 홈페이지→관리소) : 전달 납부일로부터 3일째날 부터**
- **바우처사용자 세대별 열요금 차감 결과 업로드 (관리소→GS파워 홈페이지) : 매월 15일까지**
- **등록결과확인(GS파워 홈페이지) : 차감결과 업로드 후 이틀 뒤**
- **바우처 차감 (최종 납부)고지서 송부(GS파워) : 청구금액 등록기준일로부터 3일이내에 발송**

#### **업무협조를 간곡히 부탁 드립니다. 반드시 일정을 준수해 주세요^^**